# A vizsgaszoftver működése

A következő diákon a számítógépes vizsgafeladatok megoldásának legfontosabb lépéseit és tudnivalóit foglaltuk össze számodra.

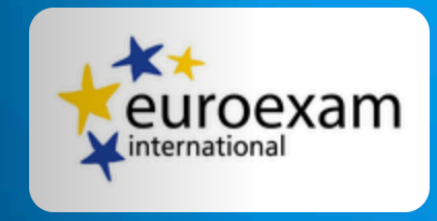

#### Kérjük, hogy jelentkezz be az online ügyintézési felületen használt email címeddel és jelszavaddal!

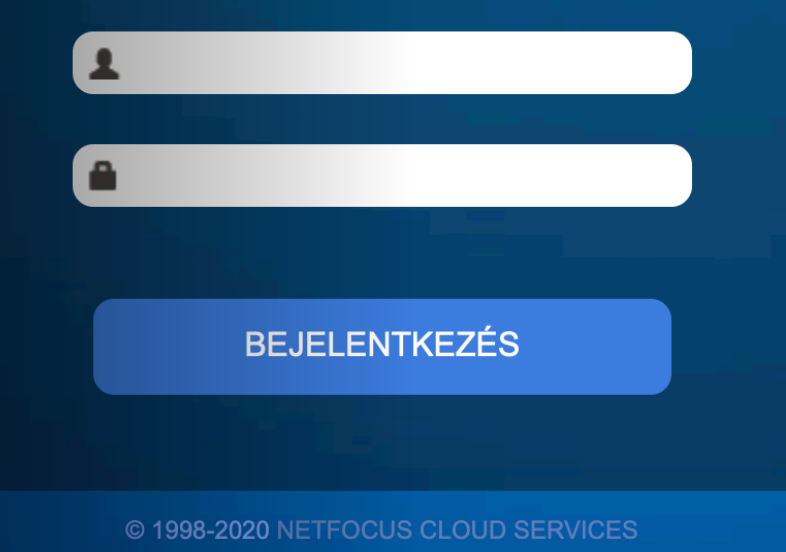

# A vizsgaszoftver alapfunkciói

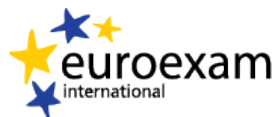

Itt találod a

és bizonyos

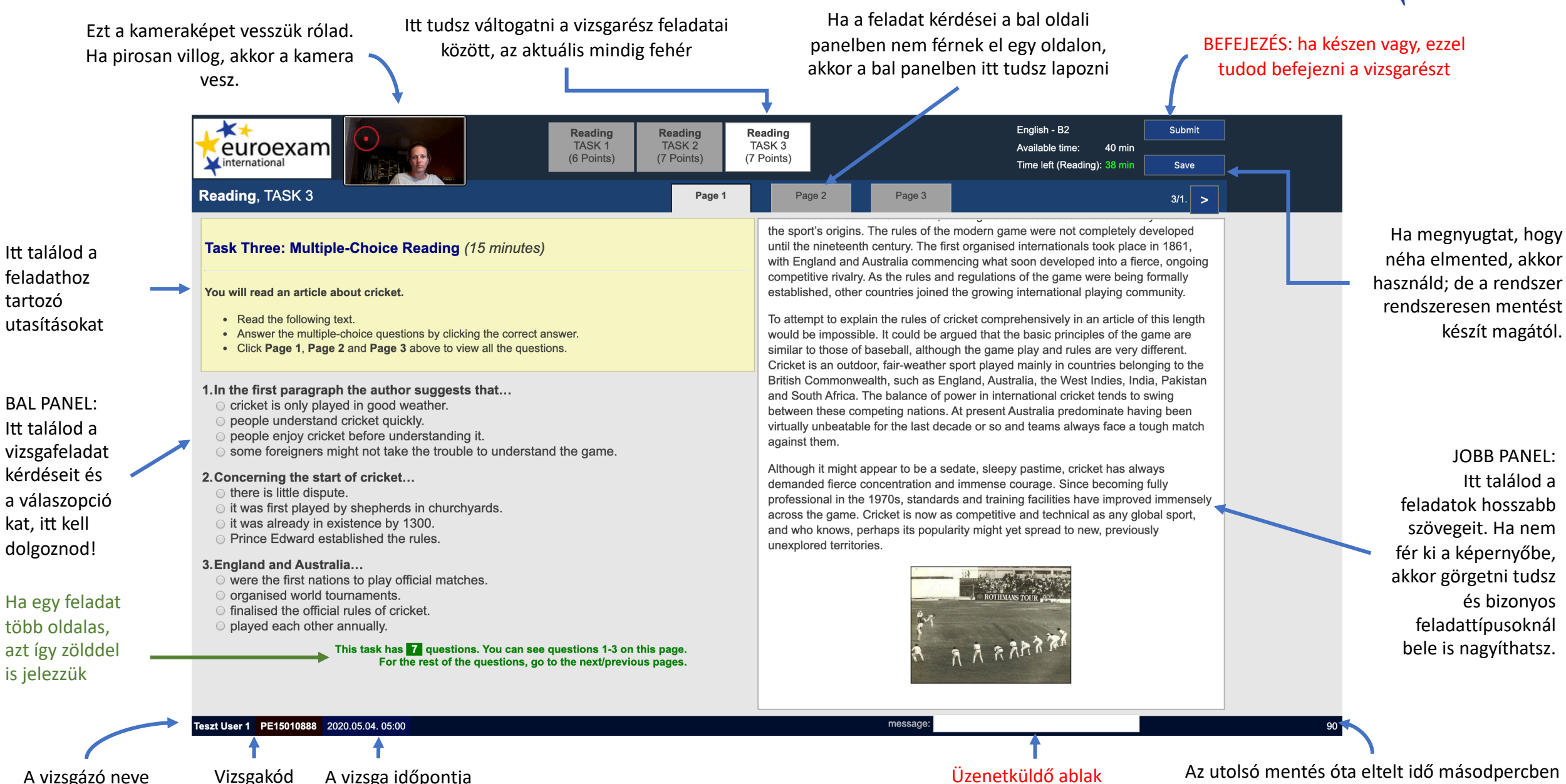

### Olvasott szövegértés 1. feladat

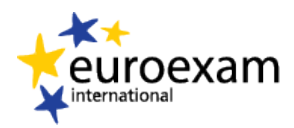

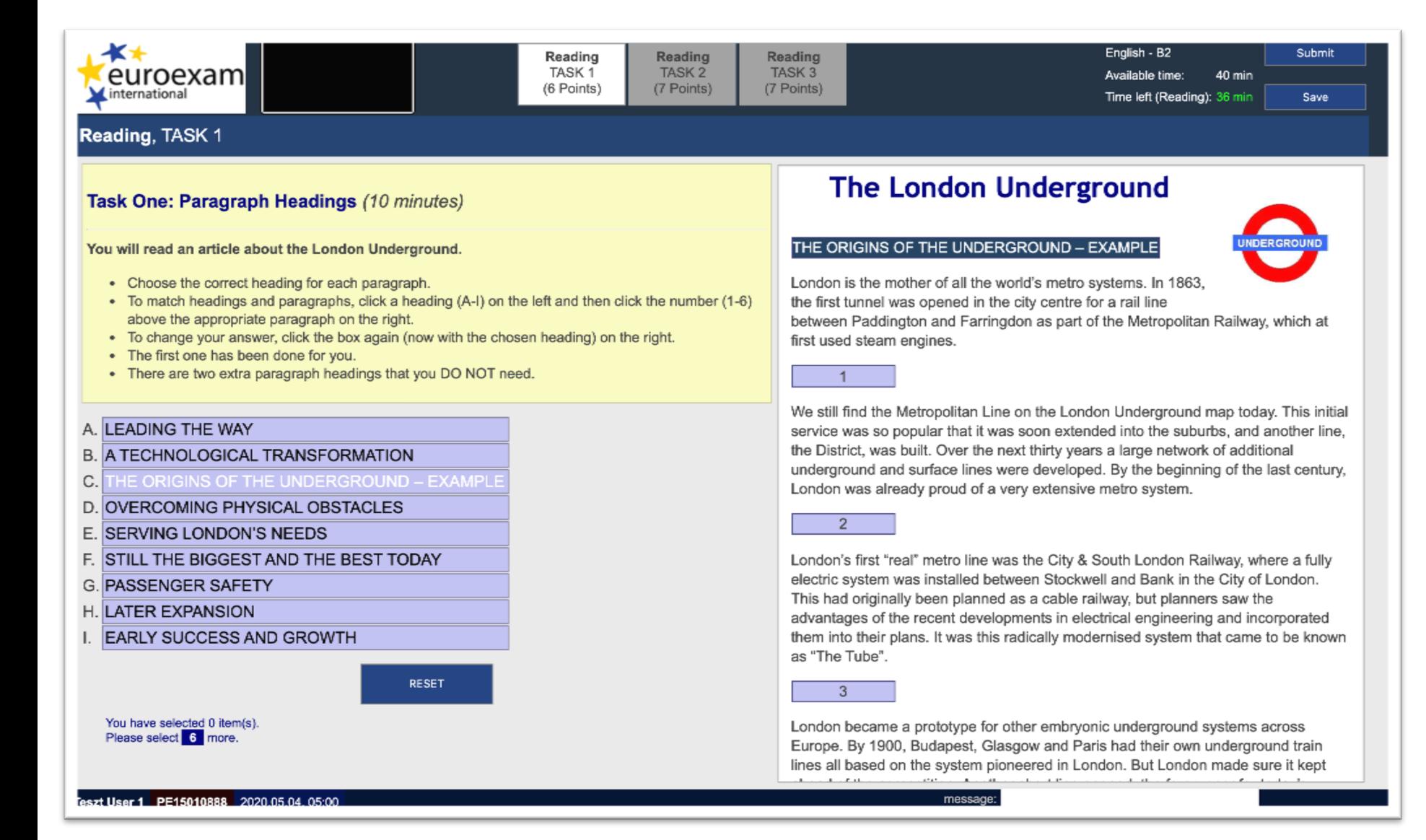

A szöveg a jobb oldalon jelenik meg, a bekezdéscímek helyét keretbe foglalt számok jelzik. A behelyettesítendő címsorok a bal oldalon jelennek meg.

A behelyettesítést kéféleképpen végezheted: (1) az egérrel rákattintasz a számra, majd a bekezdéscímre vagy (2) fordítva.

Ha már behelyettesített bekezdéscímre újra rákattintasz, akkor visszateheted az adott kifejezést a listába.

A még behelyettesítendő elemek számát a jobb oszlop alján látod. Ne feledd, hogy két szó/kifejezés mindig megmarad.

## Hallott szövegértés

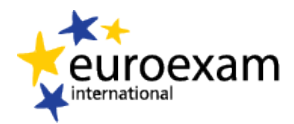

A narancssárga ikon jelzi, hogy mely feladatnál tart a hangfelvétel, de ettől függetlenül szabadon váltogathatsz a feladatok között.

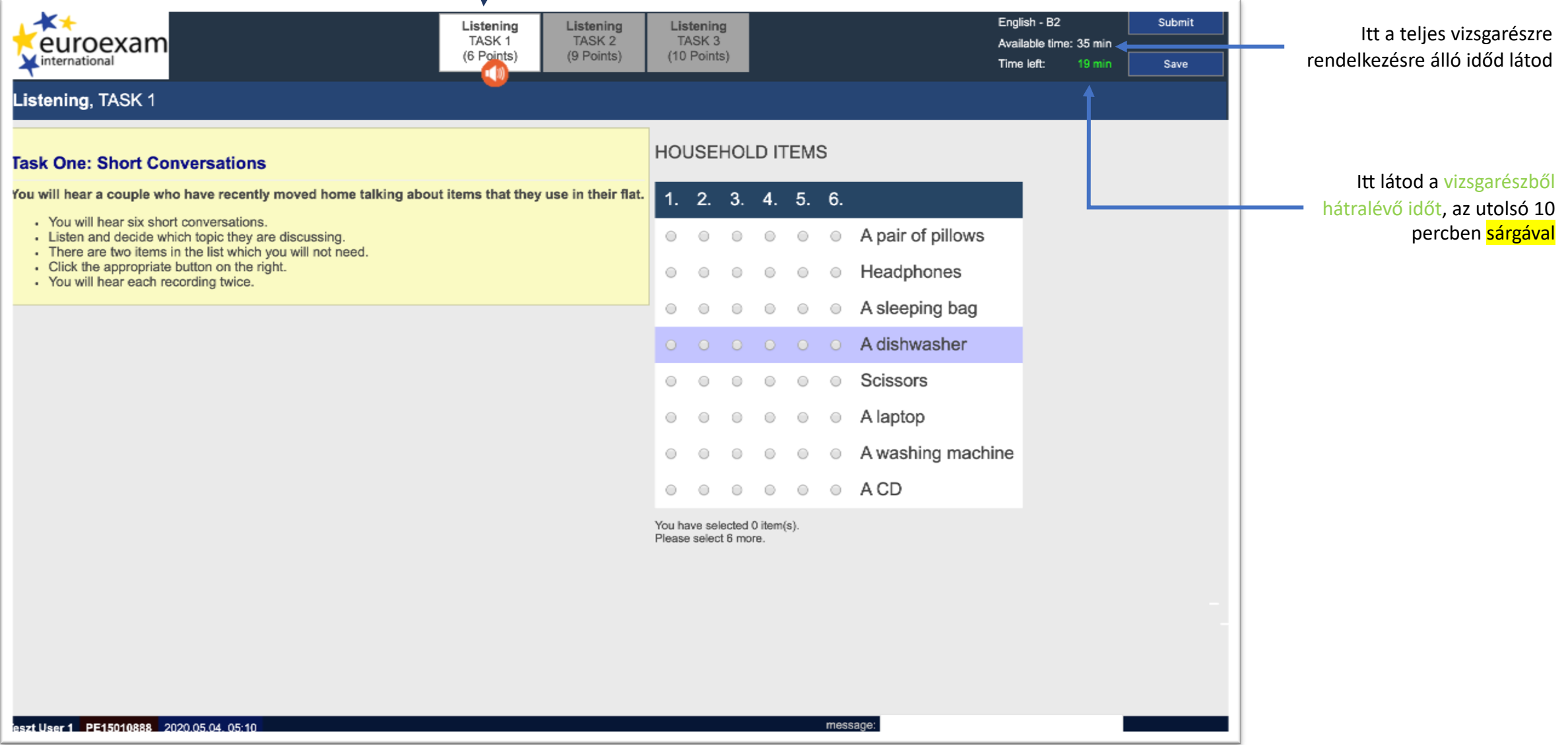

# Íráskészség feladatok

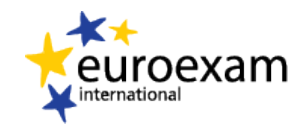

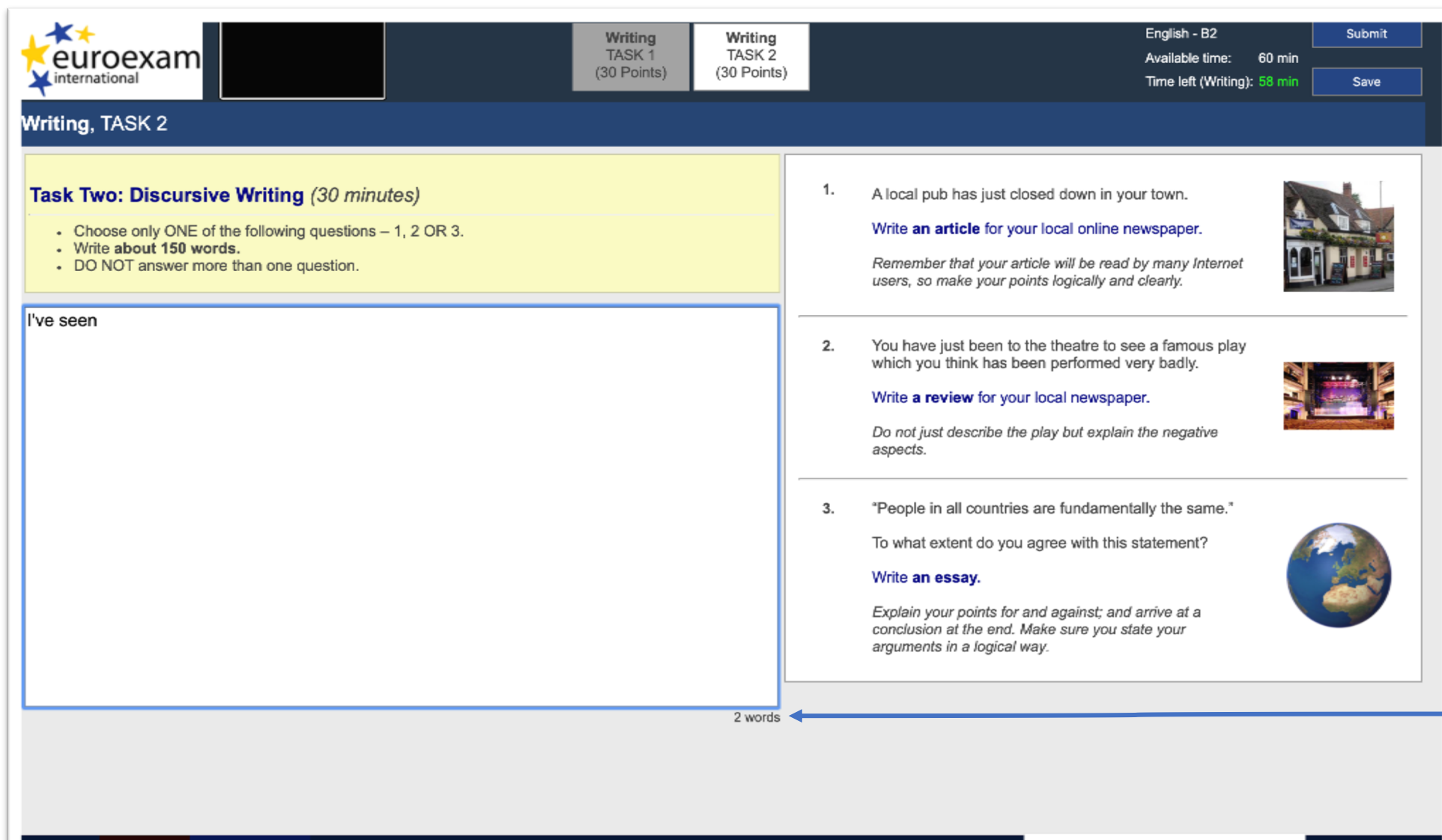

eszt User 1 PE15010888 2020.05.04.05:00

message:

Munkádat a beviteli mező jobb alsó sarkában megjelenő szószámláló segíti.

# Üzenetküldés a vizsgaközpontnak

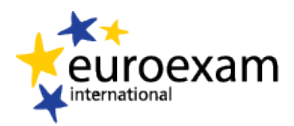

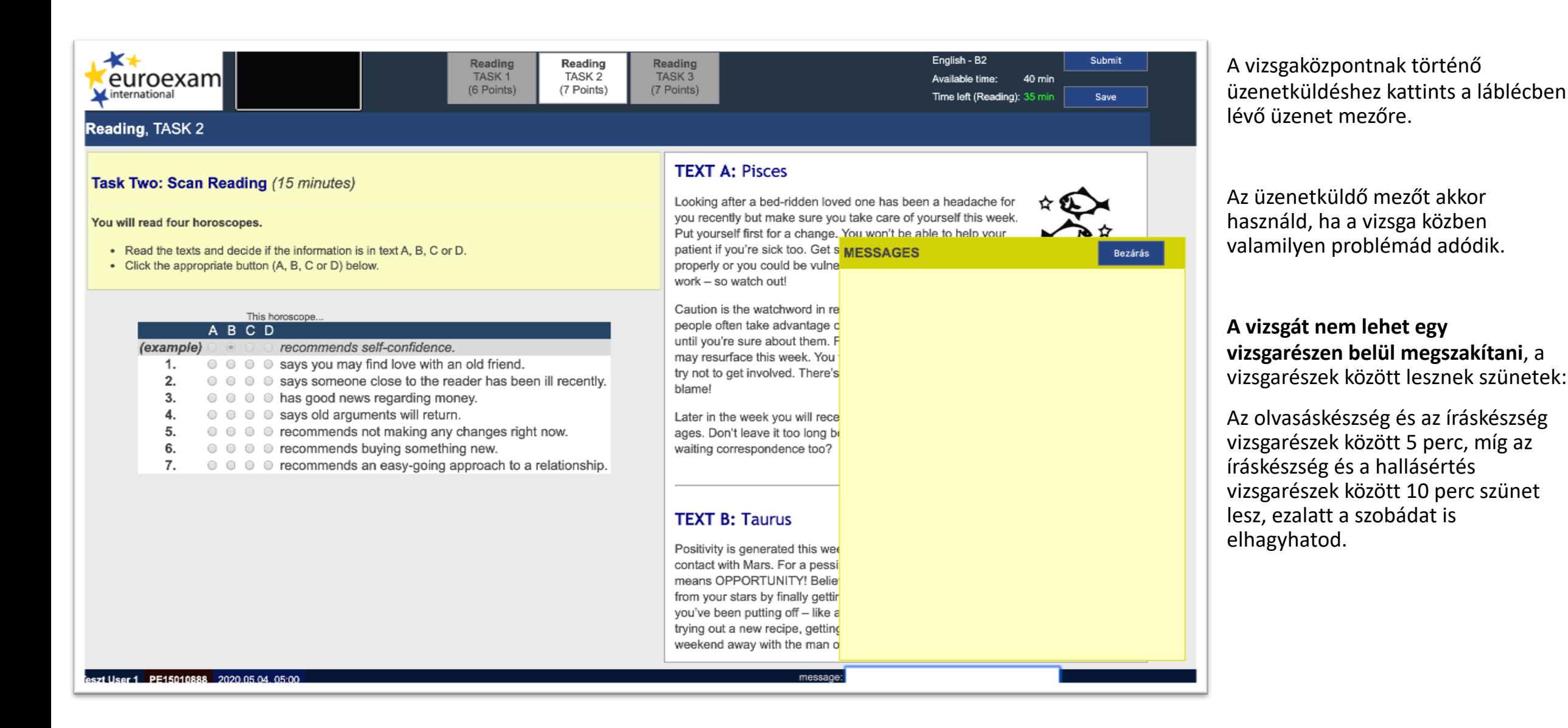